## **7 USER MANUAL FOR DP C01.CAN**

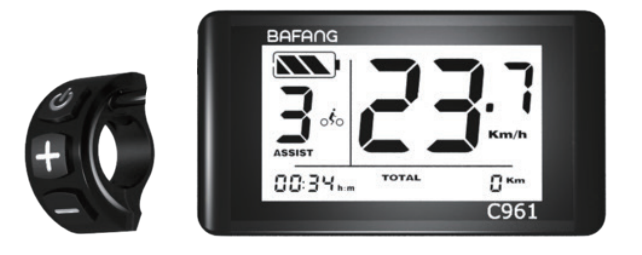

## **CONTENT**

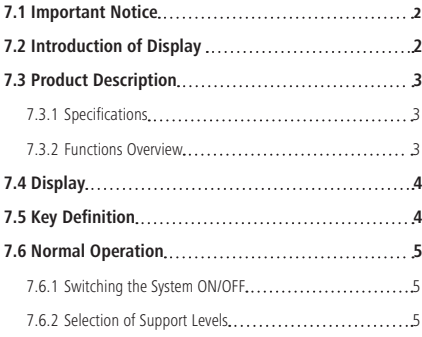

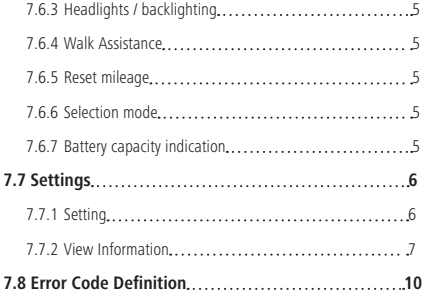

# **7.1 IMPORTANT NOTICE**

- If the error information from the display cannot be corrected according to the instructions, please contact your retailer.
- The product is designed to be waterproof. It is highly recommended to avoid submerging the display under water.
- Do not clean the display with a steam jet, high-pressure cleaner or water hose.
- Please use this product with care.
- Do not use thinners or other solvents to clean the display. Such substances can damage the surfaces.
- Warranty is not included due to wear and normal use and aging.

# **7.2 INTRODUCTION OF DISPLAY**

- Model: DP C01 CAN BUS
- The housing material is PC and PVC:

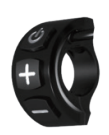

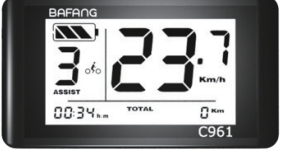

• The label marking is as follows:

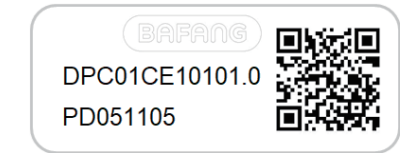

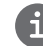

**Note:** Please keep the QR code label attached to the display cable. The information from the Label is used for a later possible software update.

## **7.3 PRODUCT DESCRIPTION**

## **7.3.1 Specifications**

- Operating temperature: -20℃~45℃
- Storage temperature: -20℃~50℃
- Waterproof: IP65
- Bearing humidity: 30%-70% RH

## **7.3.2 Functional Overview**

- Speed display (switching between km and miles).
- Battery capacity indication.
- The lighting system.
- Indication of performance support.
- Kilometer stand (including single-trip distance, total distance).
- Time display for single journeys.
- Walk assistance model.
- Indication of error messages.

## **7.4 DISPLAY**

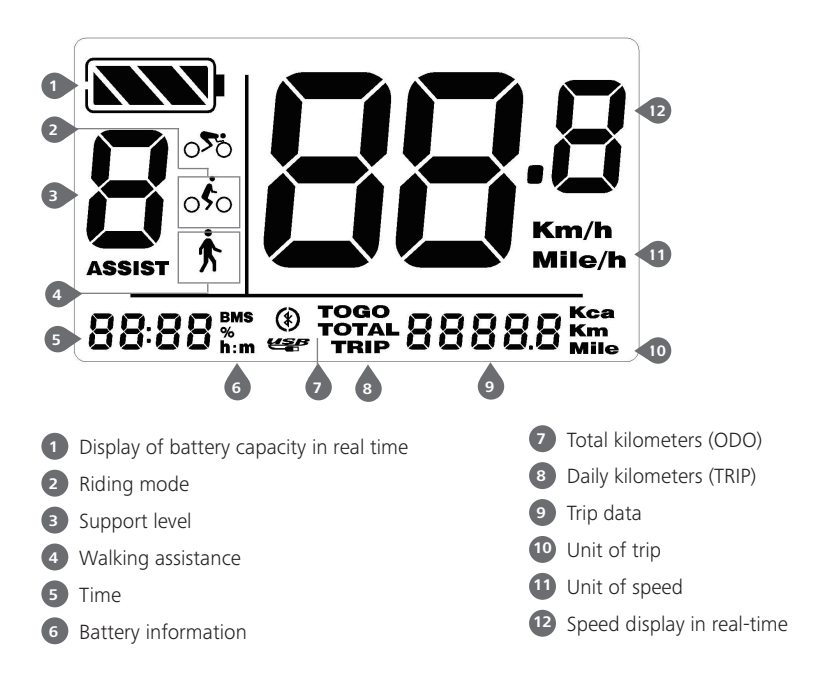

## **7.5 KEY DEFINITION**

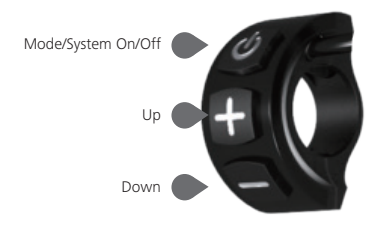

## **7.6 NORMAL OPERATION**

## **7.6.1 Switching the System ON/OFF**

Press and hold  $\bigcirc$  (>2S) on the display to turn on the system. Press and hold  $\bigcirc$  (>2S) again to turn off the system.

If the "automatic shutdown time" is set to 5 minutes (it can be reset with the "Auto Off" function, See **"Set Auto Off"**), the display will automatically be turned off within the desired time when it is not in operation.

## **7.6.2 Selection of Support Levels**

When the display is turned on, press the  $\blacksquare$ or  $\Box$  (<0.5S) button to switch to the support level, the lowest level is 0, the highest level is 5 (the amount of support level can be set). When the system is switched on, the support level starts in level 1. There is no support at level 0.

## **7.6.3 Headlights / backlighting**

Hold the  $\Box$  (>2S) button to activate the frontlight and taillights.

Hold the  $\left| \cdot \right|$  (>2S) button again to turn off the frontlight. The brightness of the backlight can be set in the display settings **"Brightness"**.

## **7.6.4 Walk Assistance**

The Walk assistance can only be activated with a standing pedelec.

Activation: Press the  $\Box$  button until this symbol  $\boldsymbol{\dot{F}}$  appears. Next hold down the button whilst the  $\frac{1}{N}$  symbol is displayed, now the Walk assistance will activate. The symbol  $\bigstar$  will blink and the pedelec moves approx. 5 km/h. After releasing the **button**, the motor stops automatically and switches back to level 0.

### **7.6.5 Reset mileage**

When HMI power on, at the single trip interface press and hold  $\bigcirc$  and  $\blacksquare$  synchronously for 3 seconds to reset TRIP and exit.

## **7.6.6 Selection mode**

Briefly press  $\bigcirc$  (0.5s) to view TRIP or ODO. As following:

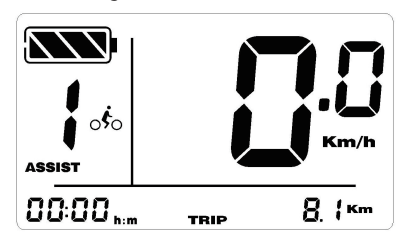

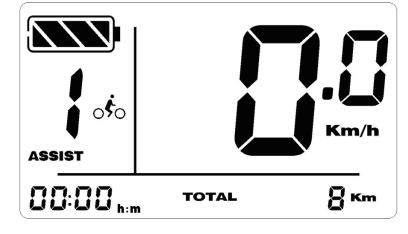

### **7.6.7 Battery capacity indication**

The battery capacity is displayed in real time as 100% to 0% (as shown in the figure below).

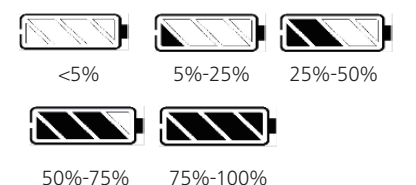

## **7.7 SETTINGS**

## **7.7.1 Setting**

#### **7.7.1.1 Selection of unit in km/Miles**

When the system is on, press and hold  $\blacksquare$ and  $\blacksquare$  for 2 seconds to the setting interface, and then briefly press (<0.5S)  $\blacksquare$  or  $\blacksquare$ to select "Km/h" or "Mile/h".

Press and hold  $\blacksquare$  and  $\blacksquare$  button together to save and exit to the main interface. Or press (<0.5S)  $\overline{b}$  to save and enter next item "Set display brightness".

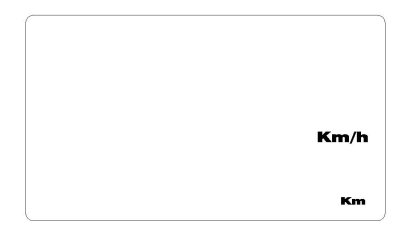

### **7.7.1.2 Set display brightness**

When the system is on, press and hold  $\blacksquare$  and  $\blacksquare$  for 2 seconds to the setting interface, repetitively press (<0.5S)  $\bigcup$  until the brightness (bLt) interface (as below), and then press  $\pm$  to increase or  $\pm$  to reduce (brightness for 1-8).

Press and hold  $\blacksquare$  and  $\blacksquare$  button together to save and exit to the main interface. Or press (<0.5S)  $\bigcirc$  to save and enter next item "Set Clock".

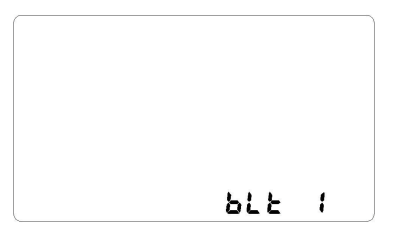

## **7.7.1.3 Set Clock**

When the system is on, press and hold  $\blacksquare$ and  $\blacksquare$  for 2 seconds to the setting interface, repetitively press  $\left($ <0.5S)  $\Phi$  until the clock interface (as below), and then press  $\Box$  to increase or  $\Box$  to reduce ((hour and minute).

Press and hold  $\blacksquare$  and  $\blacksquare$  button together to save and exit to the main interface. Or press (<0.5S)  $\bigcirc$  to save and enter next item "Set Auto Off".

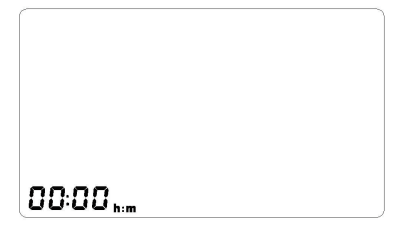

### **7.7.1.4 Set Auto Off**

When the system is on, press and hold  $\blacksquare$ and  $\blacksquare$  for 2 seconds to the setting interface, repetitively press  $\left($ <0.5S)  $\Phi$  until the auto off interface (as below), and then press  $\blacksquare$  to increase or  $\blacksquare$  to reduce time (0-60 minute), 0 minute means disable automatic off function.

Press and hold  $\blacksquare$  and  $\blacksquare$  button together to save and exit to the main interface. Or press (<0.5S)  $\bigcirc$  to save and enter next item "Set support level".

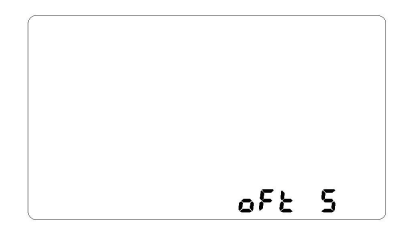

#### **7.7.1.5 Set support level**

When the system is on, press and hold  $\blacksquare$ and  $\blacksquare$  for 2 seconds to the setting interface, repetitively press (<0.5S)  $\bigcup$  until the support level interface (as below), and then press  $\pm$  or  $\pm$  to select level (3/5/9).

Press and hold  $\blacksquare$  and  $\blacksquare$  button together to save and exit to the main interface.

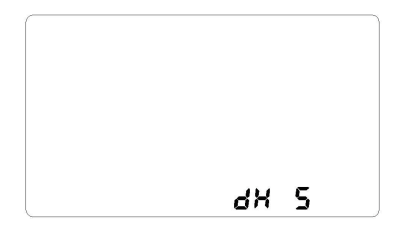

## **7.7.2 View Information**

All data in this item cannot be changed, only to be viewed.

#### **7.7.2.1 Wheel Size**

When the system is on, press and hold  $\blacksquare$ and  $\blacksquare$  for 2 seconds to the setting interface, repetitively press (< $0.5$ S) (b) until the wheel size interface (as below).

Press and hold  $\frac{1}{2}$  and  $\frac{1}{2}$  button together to exit to the main interface. Or press (<0.5S) to enter next item "Speed Limit".

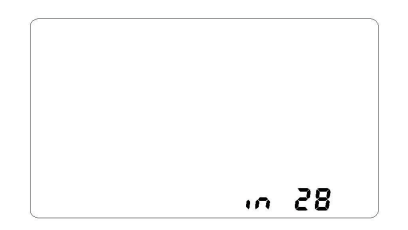

#### **7.7.2.2 Speed Limit**

When the system is on, press and hold  $\pm$ and  $\blacksquare$  for 2 seconds to the setting interface, repetitively press (<0.5S)  $\bigcup$  until the speed limit interface (as below).

Press and hold  $\blacksquare$  and  $\blacksquare$  button together to exit to the main interface. Or press (<0.5S) to enter next item "Display Information".

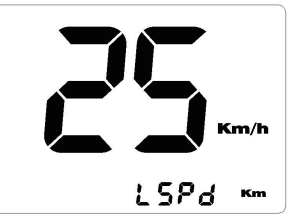

## **7.7.2.3 Display Information**

When the system is on, press and hold  $\blacksquare$  and  $\blacksquare$  for 2 seconds to the setting interface, repetitively press (<0.5S)  $\bigcirc$  until display hardware version (dHc) or software version (dSc) interface (as below).

Press and hold  $\blacksquare$  and  $\blacksquare$  button together to exit to the main interface. Or press  $\left($ <0.5S)  $\left($ b to enter next item "Controller Information".

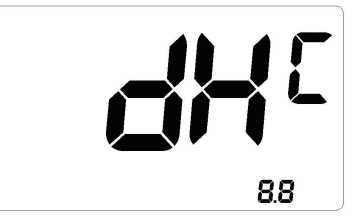

Hardware version of display

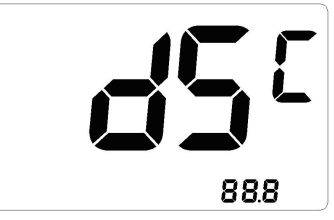

Software version of display

#### **7.7.2.4 Controller Information**

When the system is on, press and hold  $\blacksquare$ and  $\blacksquare$  for 2 seconds to the setting interface, repetitively press (<0.5S)  $\bigcup$  until controller hardware version (CHc) or software version (CSc) interface (as below).

Press and hold  $\blacksquare$  and  $\blacksquare$  button together to exit to the main interface. Or press (<0.5S)  $\bigcirc$  to enter next item "Torque Information".

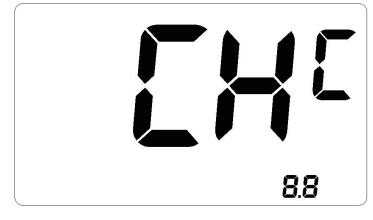

Hardware version of controller

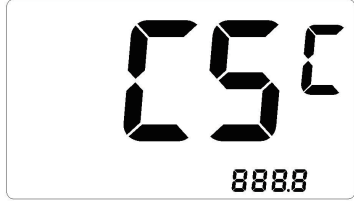

Software version of controller

#### **7.7.2.5 Torque Information**

When the system is on, press and hold  $\Box$  and  $\Box$  for 2 seconds to the setting interface, repetitively press (<0.55)  $\bigcirc$  until torque hardware version (SHc) or software version (SSc) interface (as below).

Press and hold  $\blacksquare$  and  $\blacksquare$  button together to exit to the main interface. Or press  $\left($  <0.5S)  $\left\langle \right\rangle$  to enter next item "Message of Error Code".

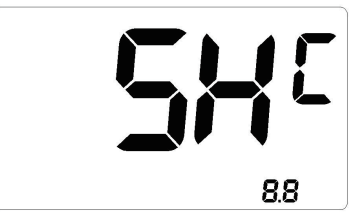

Hardware version of torque

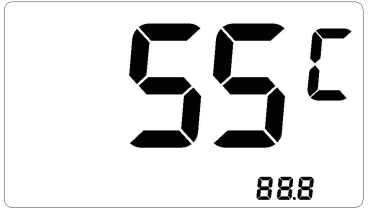

Software version of torque

### **7.7.2.6 Message of Error Code**

When the system is on, press and hold  $\pm$ and  $\blacksquare$  for 2 seconds to the setting interface, repetitively press (<0.55)  $\bigcup$  until error code interface (as below), and then press  $\blacksquare$  or  $\blacksquare$  to view message of error code. It shows error information for the last ten times by "E0" to "E9". Error code "--"means that there is no error.

Press and hold  $\Box$  and  $\Box$  button together to exit to the main interface.

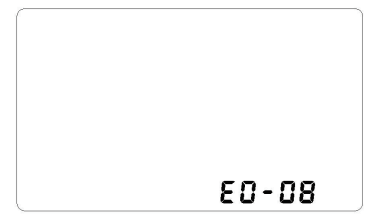

#### **7.7.2.7 Battery Information**

1) When the system is on, press and hold  $\Box$  and  $\Box$  for 2 seconds to view battery information, repetitively press (<0.5S)  $\overline{+}$  or to view all info of battery.

Press and hold  $\Box$  and  $\Box$  button together to exit to the main interface.

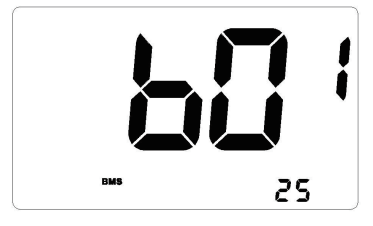

## **Content Explanation**

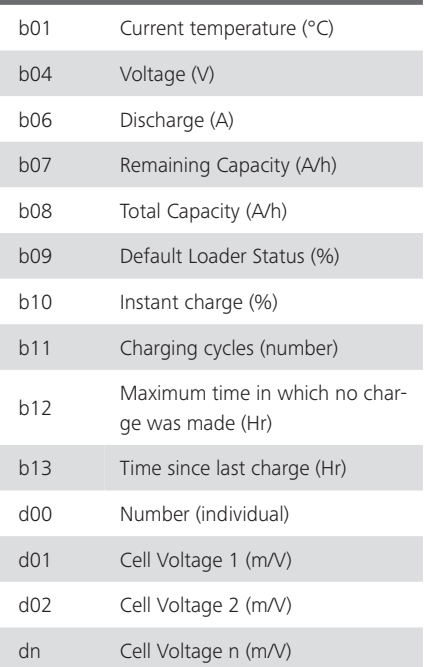

NOTE: If no data is detected, "--" is displayed.

2) View hardware and software version of battery

Briefly press  $\pm$  (0.5s) to display hardware and software version of battery.

"bHc" means BMS Hardware check;

"bSc" means BMS Software check.

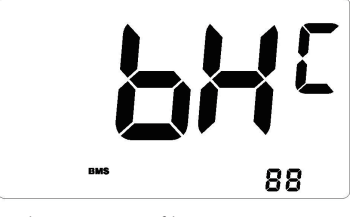

Hardware version of battery

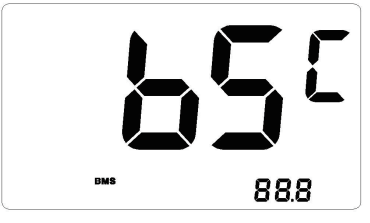

Software version of battery

## **7.8 ERROR CODE DEFINITION**

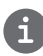

The display can show the errors of a pedelec. If an error is detected, one of the following error codes will be displayed.

Note: Please read the description of the error code carefully. If you see the error code, restart the system first. If the problem is not resolved, please contact your dealer.

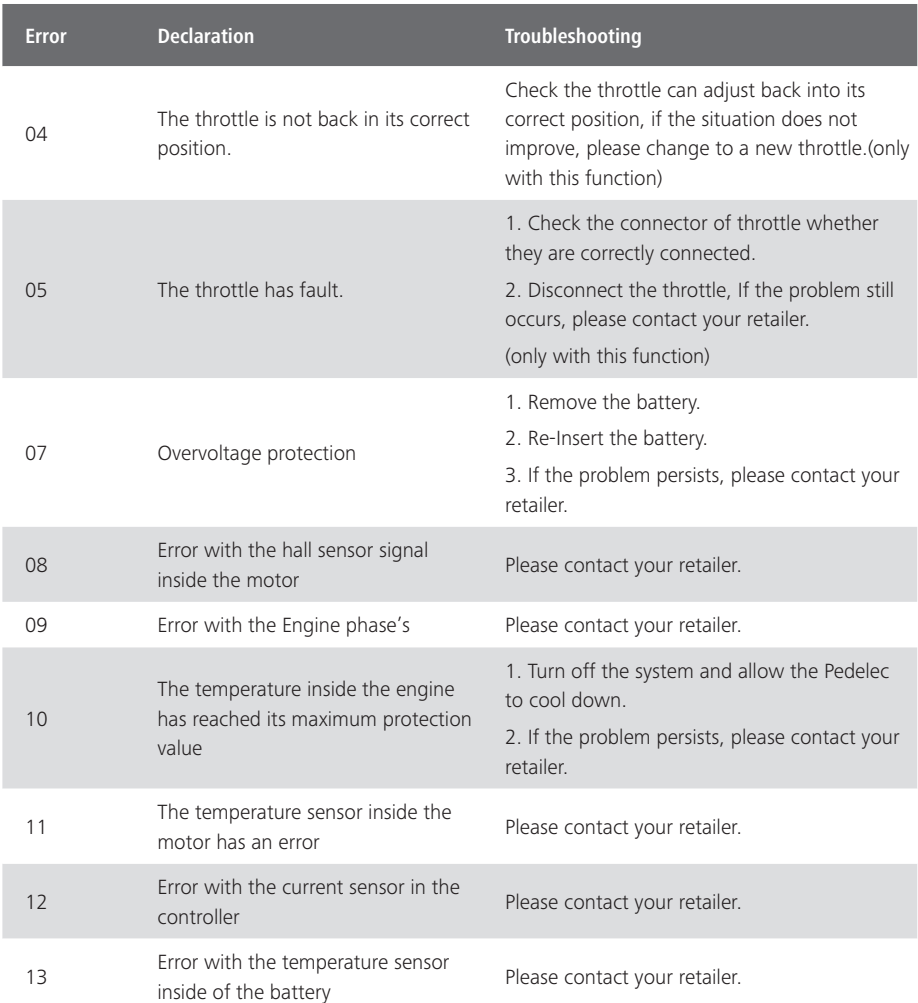

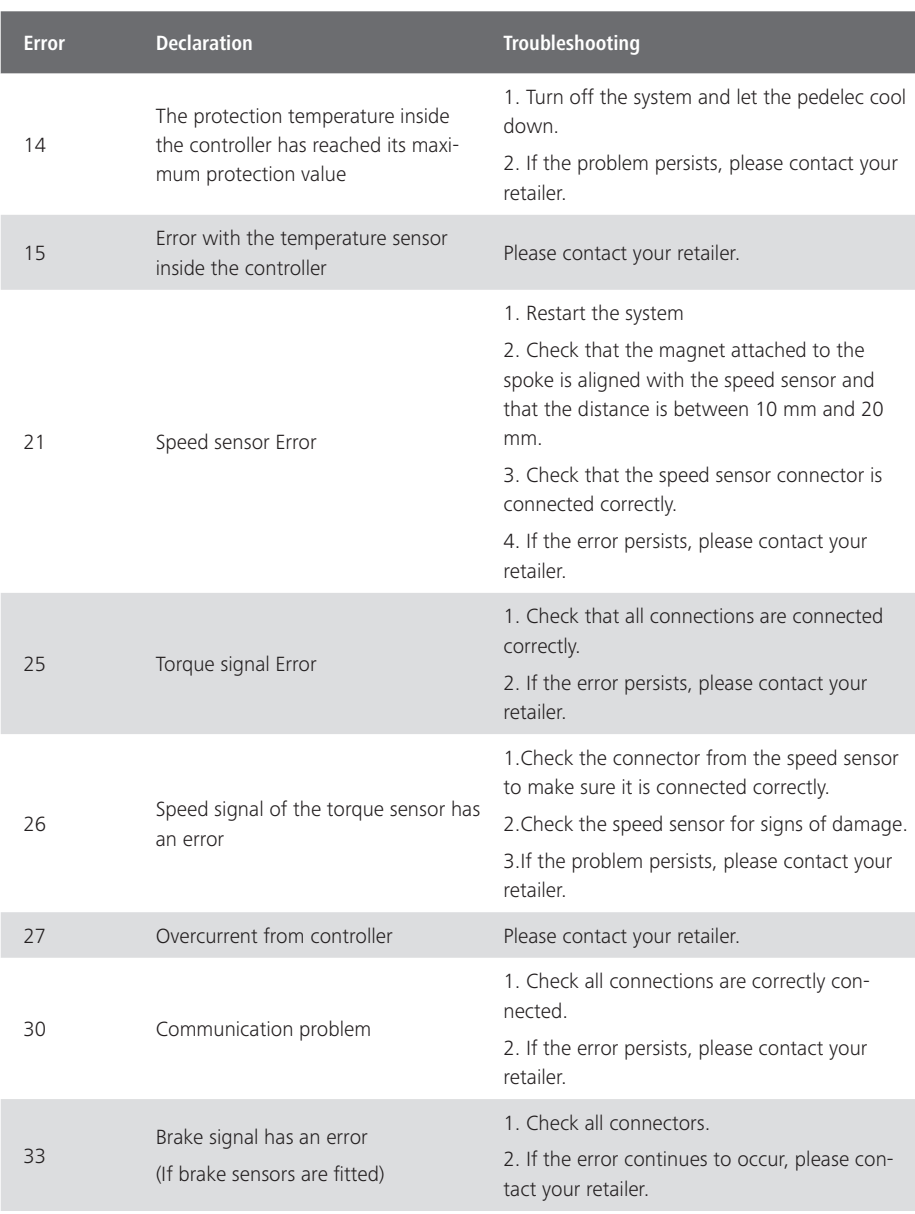

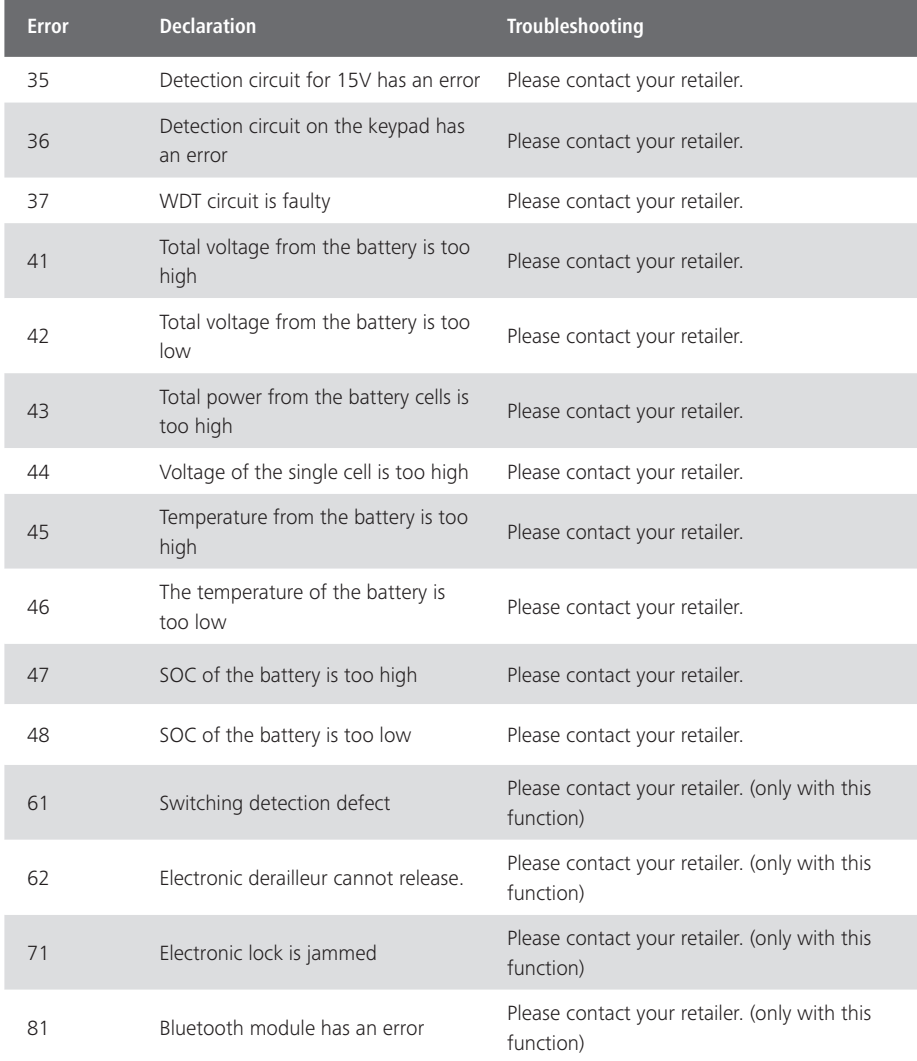